## Share Your Calendar or Change Your Calendar Permissions in Outlook 2016 and up Windows

- 1. [Click Calendar Icon in lower left corner](http://technology.education.uconn.edu/wp-content/uploads/sites/855/2016/08/CalendarPermissions-CalendarIcon.png) All United NONT NUMBER  $2.3000$
- 2. In the left side bar **[Right click on your cale](http://technology.education.uconn.edu/wp-content/uploads/sites/855/2016/08/CalendarPermissions-Select-Calendar.png)ndar** then click **Properties**.

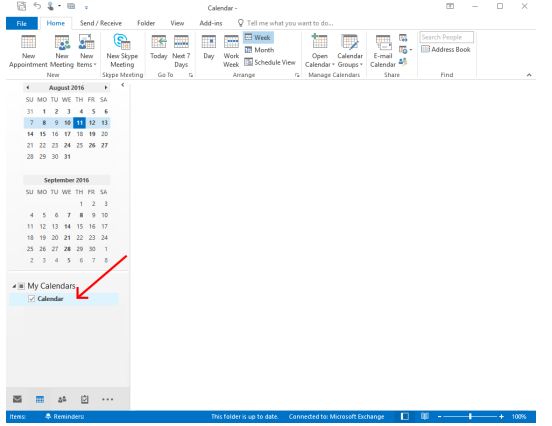

3. Click the Permissions tab

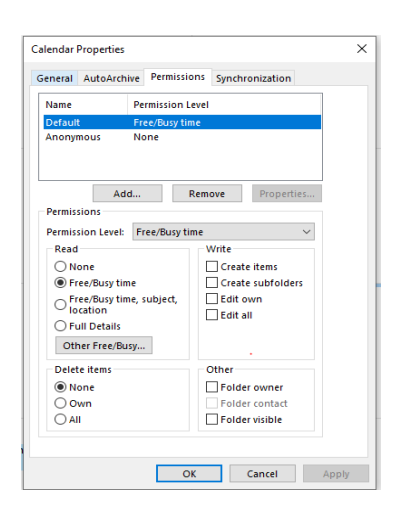

4. Click **Add** to add permissions for a new user, or click the name of the existing user in the list [to change their current permissions](http://technology.education.uconn.edu/wp-content/uploads/sites/855/2016/08/CalendarPermissions-PermissionsTab.png). You can also add new users to see your calendar<br>  $\frac{x}{t}$ 

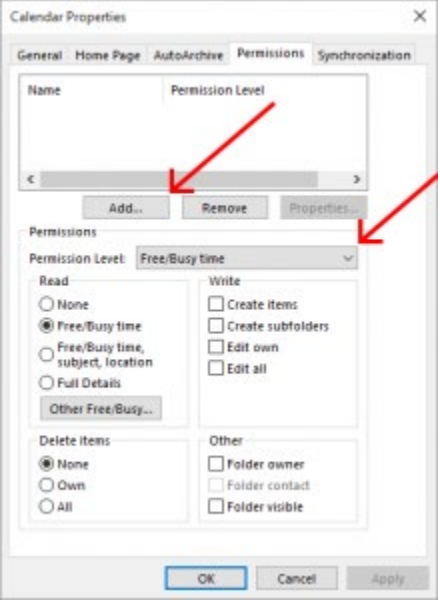

5. Either select a predefined set of permissions from the **Permissions Level** pull down or specify the permission. The permissions levels are below.

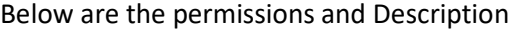

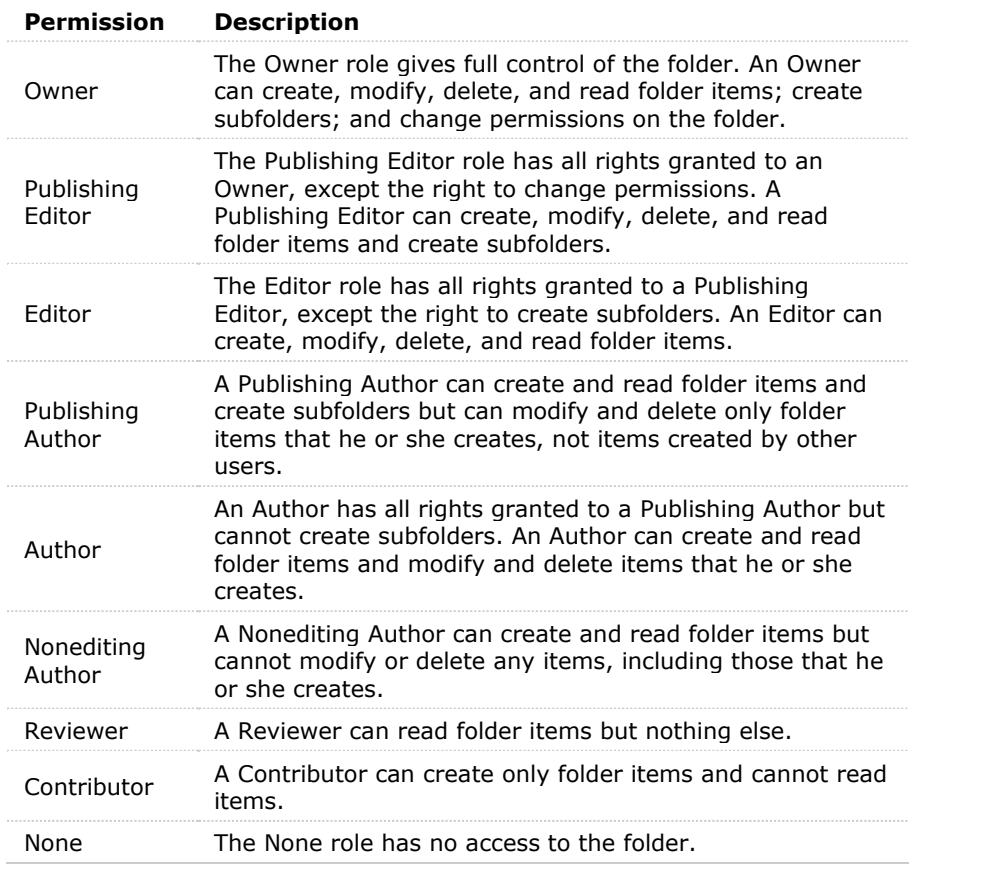